Our ref: go4schools/BB

October 2022

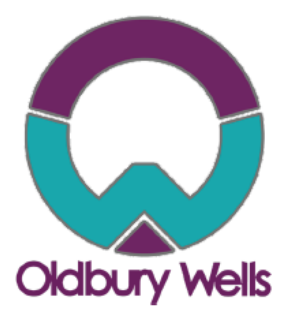

Dear Parent/Guradian,

We are pleased to inform you that the school has purchased a new real time information portal called GO 4 Schools. Using GO 4 Schools, you will be able to view your child's progress online and access the following information at any time.

- **Timetable** Your child's daily and weekly timetable
- **Progress Reports** Data Captures and Full written reports which are published twice a year

In time we will be adding the following modules.

- **Attendance** Shown from the start of the academic year
- **Real-time attainment information** marks and target grades for all subjects throughout the year
- **Behaviour information –** A summary of positive and negative events, plus any managed detentions your child has been issued.

These modules will allow you to access even more indepth information about your child. We will inform you shortly when these additional modules go live.

Your child's page is constantly updated, providing you with the latest information.

Login **Schools login Students login Parents login Governors login MAT** login

To access the site, please go to [www.go4schools.com](http://www.go4schools.com/) and click on the Parents login at the top of the main page to arrive at the log-in screen. The email address you use to enter the site must be the one we have registered in our database for you.

If you would like to change this email address please contact us on sarah.wellings@oldburywells.com

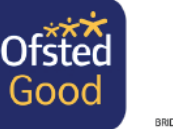

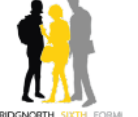

Headteacher: Mr Lee Tristham Oldbury Wells, Bridanorth Shropshire, WV16 5JD<br>Tel: 01746 765454 Email: school@oldburvwells.com Web: www.oldburywells.com

Aspire | Enjoy | Achieve

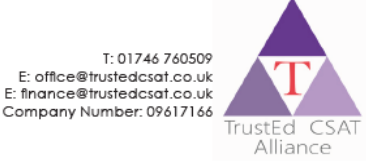

To request a password for GO 4 Schools, please click on the 'First-time User' link shown below.

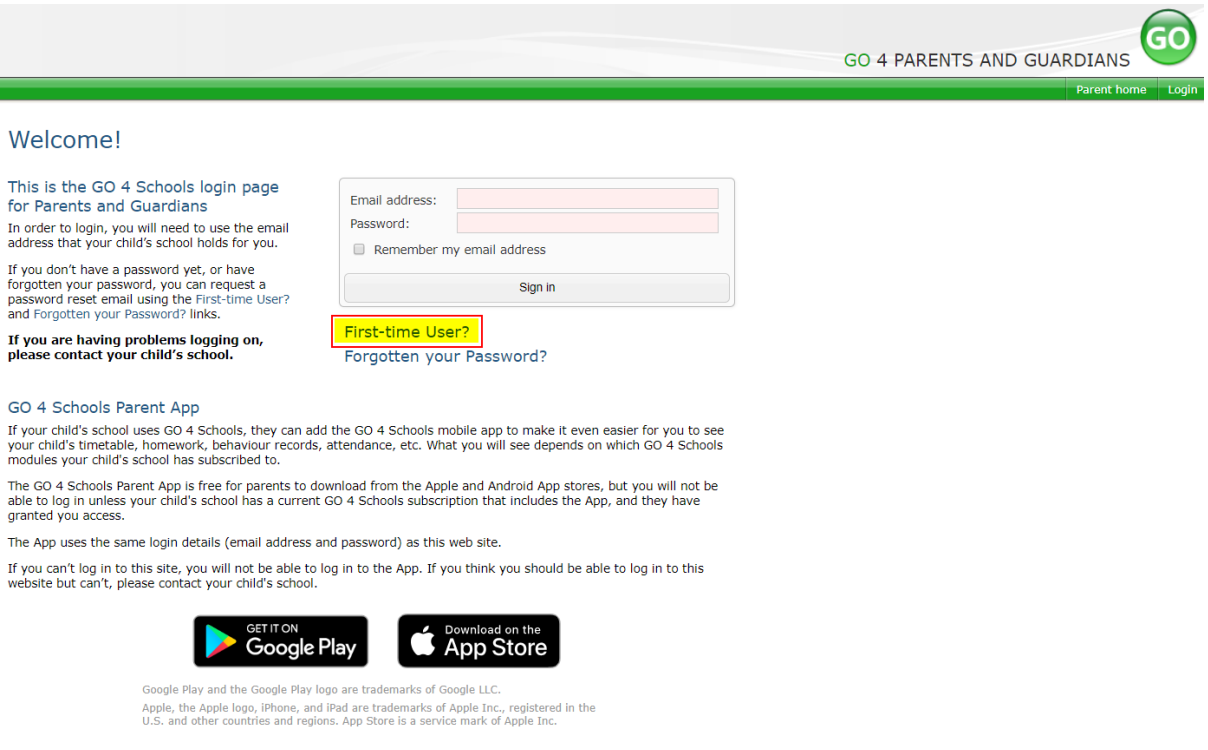

Enter your email address into the First-time User 'Email address' field and click 'New password'. A randomised password will then be generated and sent to your email address.

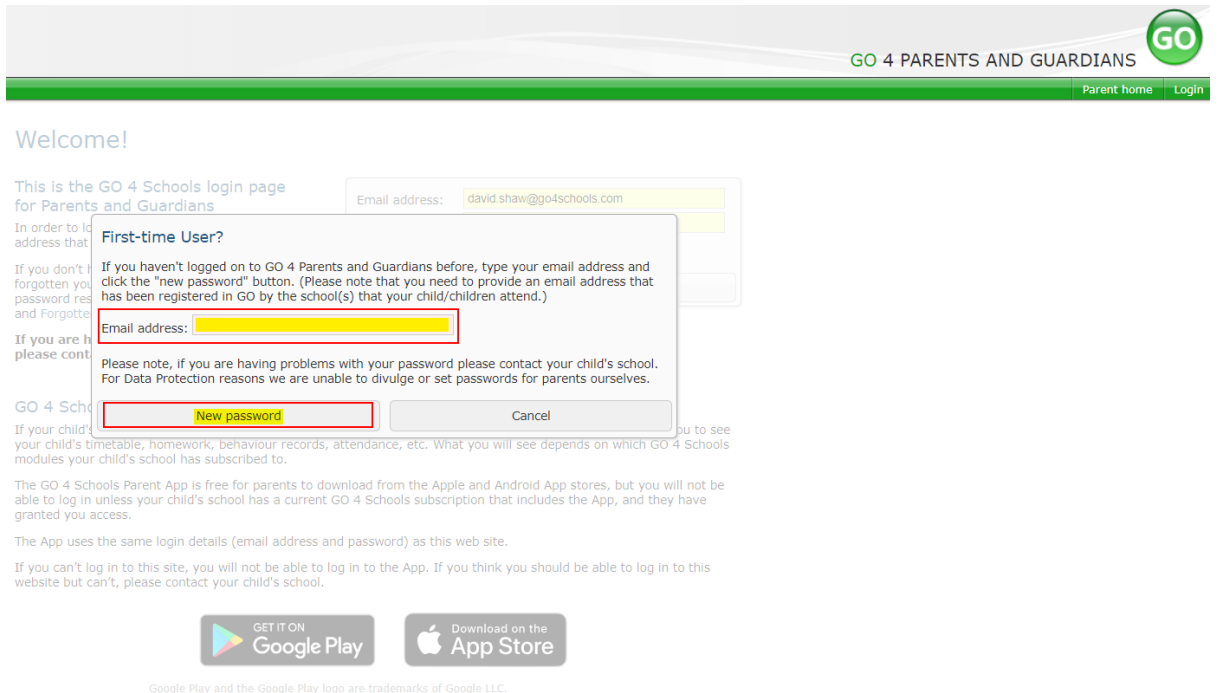

You will then be able to log into the site using your email and generated password in the parent and guardian login page, shown below. is will then allow you to view your child's page.

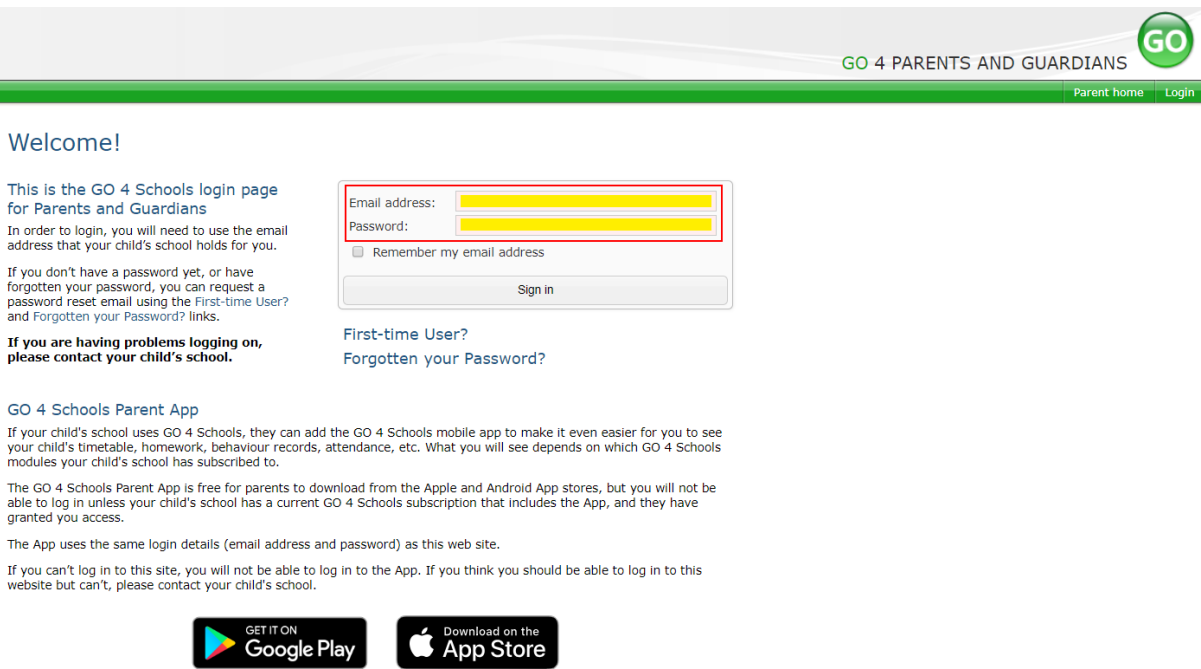

Google Play and the Google Play logo are trademarks of Google LLC. Apple, the Apple logo, iPhone, and iPad are trademarks of Apple Inc., registered in the U.S. and other countries and regions. App Store is a service mark of Apple Inc.

#### **Once logged in, what will you see?**

Once logged in the parent can access all children at the same school.

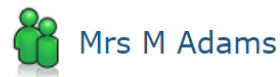

Click on your child's name below to view their current progress.

Chloe ADAMS [4] Timetable George ADAMS [5] Timetable Sophie ADAMS T Timetable

#### Updating settings and passwords

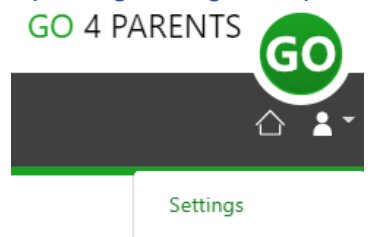

Logout

To update the settings for notifications and emails generated by GO4Schools select the person icon on the top menu bar and the 'Settings' option.

Once in the settings page you can check the email contact address used by the school and notify the school if updated contact details are required using the text box provided.

To manage your communication settings a table showing options for Email, Mobile App and SMS are visible depending on the school's subscription, these can be updated specifically for each of the options available to the school:

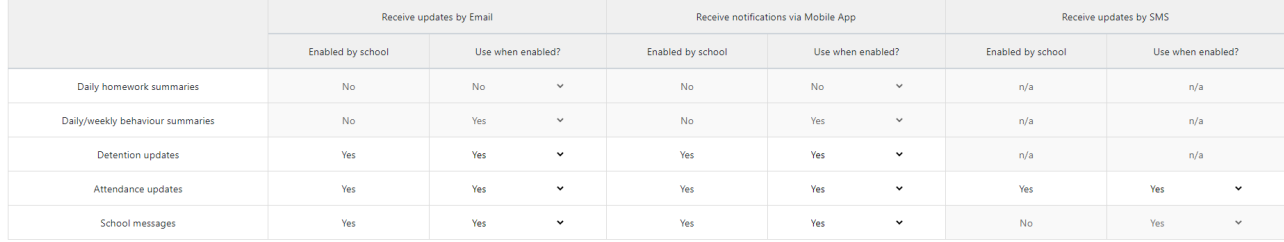

At the bottom of the page you can also update your password from the settings page.

## Change your password

Update your password in the boxes below and click the "Change" button.

Current password used to login from home: New password to use to login from home:

Confirm new password:

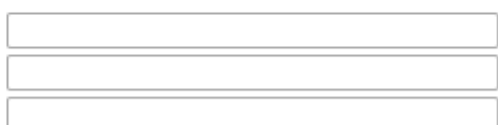

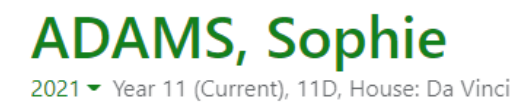

Links at the top of the page will allow you to see detailed information and alerts for homework tasks, inbox messages, detentions, and reports. The academic year can be changed from a drop-down list if previous years

are visible.

(i)

 $\bigcirc$ 

The icon will display any student data that the school has shared with you regarding your child including SEND, FSM, PPI etc.

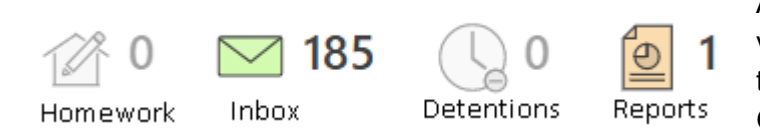

Alerts for items that have not been viewed will be displayed alongside the icons for each of these areas in GO 4 Schools.

### **Timetable**

Today's timetable is visible with a link to the full timetable.

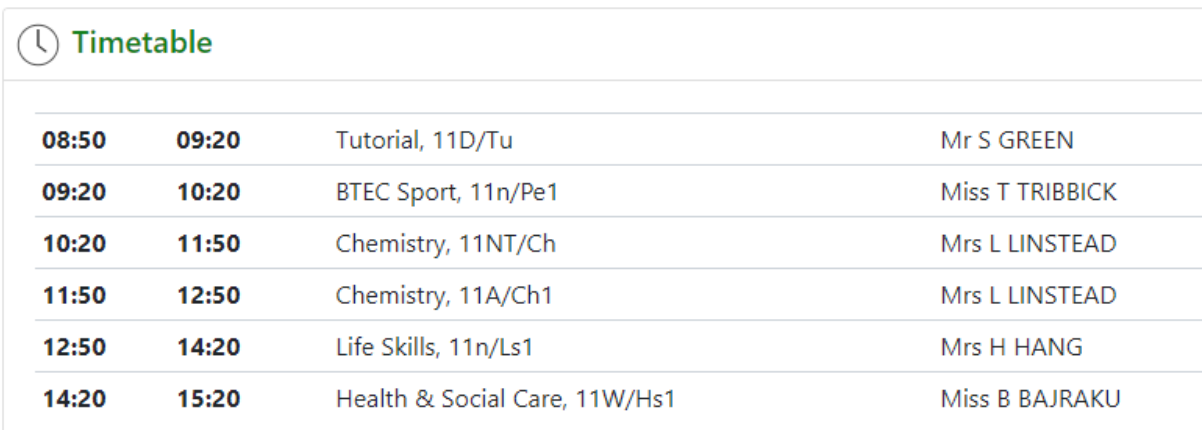

Menu Links

Progress Reports – **Data capture and Full reports will be placed here, as and when published.**

# **Reports**

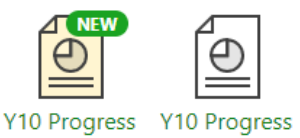

Report 6 -

Final Grades,

3 Jul 2019

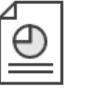

**Y10 Progress** Report 1, 18 Report 4, 3 Apr 2019 Oct 2018

Published reports are displayed as icons that can be used to open the PDF report to view the details. Any unread reports are highlighted as shown.

The attainment table gives an overview of progress across subjects for each report in the academic

year.

# **Documents**

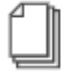

Documents

This page will list any documents the school has shared with parents and or students.